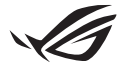

# **Guide de configuration de la Keystone II**

La Keystone (clé NFC) vous permet d'accéder aux paramètres personnalisés et d'activer les fonctionnalités prises en charge. Les paramètres de la Keystone peuvent être ajustés dans l'application Armoury Crate, les modifications apportées après association du produit seront liées à cette Keystone.

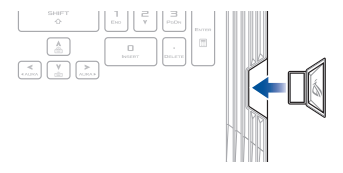

## **Associer la Keystone à votre compte ASUS**

Insérez la Keystone et ouvrez l'application Armoury Crate, depuis le menu principal rendez-vous dans **Device** (Appareil) > **Keystone** et sélectionnez **Bind account** (Lier le compte). Une fois l'association effectuée, vous pouvez commencer à personnaliser les paramètres de votre Keystone.

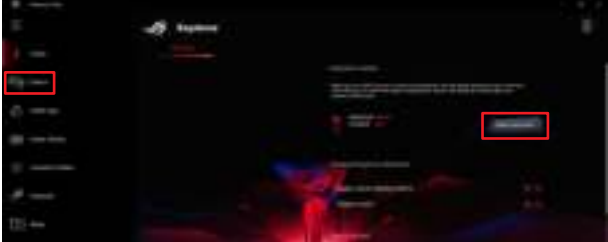

**REMARQUE :** Une Keystone peut être liée à un seul compte ASUS. Si vous avez déjà lié la Keystone à votre compte ASUS, l'option **Bind account** (Lier le compte) ne sera pas disponible.

## **Personnaliser votre Keystone**

#### **IMPORTANT !**

- Votre ordinateur portable doit être connecté à Internet.
- Assurez-vous d'avoir inséré la Keystone avant de personnaliser les réglages suivants.

### **Comportement de la Keystone connectée**

Cliquez pour activer ou désactiver les fonctions optionnelles qui peuvent être utilisées lorsque votre Keystone est connectée.

### **Accès rapide**

Ce menu vous permet d'utiliser votre Keystone pour déclencher certaines fonctions lorsque celle-ci est insérée ou retirée.

#### **Insérer la Keystone**

- 1. Cliquez sur **off** pour activer **Insérer la Keystone**.
- 2. Cochez les fonctions que vous souhaitez activer. Vous pouvez les personnaliser en sélectionnant des options dans le menu déroulant ou le menu contextuel.

**REMARQUE :** Avant d'activer **Se souvenir de mon compte et restaurer les configurations système**, vous devez :

1. Lier la Keystone à votre compte ASUS.

2. Sauvegardez votre profil système en vous rendant dans l'espace utilisateur (User Center) depuis le menu principal de Armoury Crate, puis connectez-vous à votre compte ASUS et cochez **Sauvegarde automatique et restauration** sous le profil utilisateur.

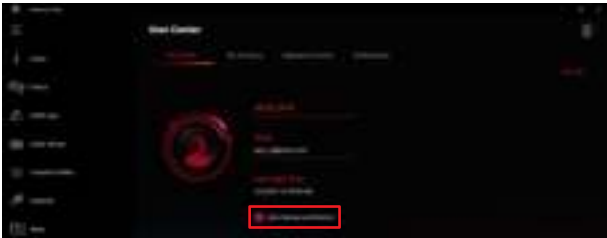

#### **Retirer la Keystone**

- 1. Cliquez sur **off** pour activer **Retirer la Keystone**.
- 2. Cochez les fonctions que vous souhaitez activer.

## **Configuration de votre Shadow Drive**

Le Shadow Drive (Z:) est une partition de stockage cachée que vous pouvez verrouiller (cacher) ou déverrouiller (dévoiler) grâce à votre compte ASUS ou une Keystone autorisée (consultez la section Autoriser une clé de déverrouillage). Faites défiler la page des paramètres Keystone vers le bas jusqu'à atteindre la section Shadow Drive.

#### **IMPORTANT !**

- Votre ordinateur portable doit être connecté à Internet pour pouvoir activer cette fonction.
- Assurez-vous d'avoir préalablement créé un compte de membre ASUS. Rendez-vous sur https://account.asus.com pour de plus amples informations.

### **Shadow Drive**

Si vous utilisez le Shadow Drive pour la première fois, sélectionnez **Activer Shadow Drive**, puis définissez votre compte ASUS en tant qu'adresse de récupération de mot de passe afin de terminer l'activation.

#### **État de Shadow Drive**

Pour verrouiller (cacher) votre Shadow Drive

Sélectionnez **Verrouiller** et le Shadow Drive sera caché.

Pour déverrouiller (dévoiler) votre Shadow Drive

- 1. Sélectionnez **Déverrouiller Shadow Drive** pour modifier le statut de verrouillage du lecteur.
- 2. Saisissez le mot de passe de votre compte ASUS et sélectionnez **OK** pour déverrouiller Shadow Drive (Z:).

#### **Configuration du chiffrement**

#### **REMARQUE :**

- La fonction de chiffrement est uniquement disponible pour les modèles ROG avec Windows 10 Professionnel préinstallé.
- La configuration du chiffrement est uniquement disponible lorsque votre Shadow Drive est déverrouillé.
- 1. Cliquez sur **off** pour activer **Configuration du chiffrement**.
- 2. Saisissez le mot de passe avec lequel vous souhaitez chiffrer votre Shadow Drive, puis cliquez sur **OK** pour terminer la configuration.

#### **IMPORTANT !**

- Assurez-vous de conserver votre mot de passe de chiffrement vos données ne pourront pas être récupérées si le mot de passe est perdu.
- La vitesse de chiffrement et déchiffrement dépend de la taille des données et du nombre de fichiers stockés sur votre Shadow Drive.

## **Autoriser une clé de déverrouillage**

**REMARQUE :** La fonction "Autoriser une clé de déverrouillage" est uniquement disponible lorsque votre Shadow Drive est déverrouillé.

Vous pouvez déverrouiller (dévoiler) votre Shadow Drive avec la Keystone autorisée. Si vous souhaitez utiliser plusieurs Keystone pour déverrouiller (dévoiler) votre Shadow Drive, assurez-vous d'autoriser chaque Keystone individuellement.

Pour autoriser votre Keystone à déverrouiller (dévoiler) le Shadow Drive

- 1. Sélectionner **Autoriser**.
- 2. Saisissez le mot de passe de votre compte ASUS et sélectionnez **OK**.
- 3. Sélectionnez le Keystone que vous souhaitez autoriser et cliquez sur **OK**.

#### Pour supprimer l'autorisation de déverrouillage du Shadow Drive par votre Keystone

- 1. Sélectionner **Autoriser**.
- 2. Saisissez le mot de passe de votre compte ASUS et sélectionnez **OK**.
- 3. Désélectionnez la Keystone dont vous souhaitez supprimer l'autorisation et cliquez sur **OK**.